**Министерство науки и высшего образования Российской Федерации**

**Федеральное государственное бюджетное образовательное учреждение высшего образования Санкт-Петербургский горный университет**

**Кафедра информатики и компьютерных технологий**

# **ИНФОРМАТИКА**

# **ПРОГРАММИРОВАНИЕ НА VBA. ОБРАБОТКА И ВИЗУАЛИЗАЦИЯ ДАННЫХ**

*Методические указания к лабораторным работам для студентов бакалавриата направлений 27.03.01, 13.03.02, 20.03.01* 

> **САНКТ-ПЕТЕРБУРГ 2019**

УДК 004.432.42 (073)

**ИНФОРМАТИКА. Программирование на VBA. Обработка и визуализация данных**: Методические указания к лабораторным работам / Санкт-Петербургский горный университет. Сост.: *А.Е. Ильин, С.Ю. Кротова, А.В. Чиргин,*  СПб, 2019. 39 с.

В методических указаниях представлен теоретический материал и практические задания для выполнения лабораторных работ. Представлены примеры решения задач по созданию и обработке массивов, созданию и редактированию макросов, рассмотрены варианты построения диаграмм.

Предназначены для студентов бакалавриата направлений 27.03.01 «Стандартизация и метрология», 13.03.02 «Электроэнергетика и электротехника», 20.03.01 «Техносферная безопасность».

Научный редактор доц*. И.И. Пивоварова* 

Рецензент канд. техн. наук *К.В. Столяров* (Корпорация «Телум Инк»)

 Санкт-Петербургский горный университет, 2019

## **ИНФОРМАТИКА**

## **ПРОГРАММИРОВАНИЕ НА VBA. ОБРАБОТКА И ВИЗУАЛИЗАЦИЯ ДАННЫХ**

*Методические указания к лабораторным работам для студентов бакалавриата направлений 27.03.01, 13.03.02, 20.03.01* 

Сост.: *А.Е. Ильин, С.Ю. Кротова, А.В. Чиргин*

Печатается с оригинал-макета, подготовленного кафедрой информатики и компьютерных технологий

Ответственный за выпуск *А.Е. Ильин*

Лицензия ИД № 06517 от 09.01.2002

Подписано к печати 26.04.2019. Формат  $60 \times 84/16$ . Усл. печ. л. 2,3. Усл.кр.-отт. 2,3. Уч.-изд.л. 1,7. Тираж 100 экз. Заказ 408. С 156.

Санкт-Петербургский горный университет РИЦ Санкт-Петербургского горного университета Адрес университета и РИЦ: 199106 Санкт-Петербург, 21-я линия, 2

#### **Введение**

В настоящее время в мире генерируется около 15 Пбайт (1 петабайт ≈ 10<sup>15</sup> байт) данных ежедневно. Информация удваивается каждые 18 месяцев. По прогнозам к 2025 году объем информации в мире превысит 170 Збайт (1 зеттабайт ≈ 10<sup>21</sup> байт). Как не утонуть в этом море информации? Как ее хранить, обрабатывать и анализировать?

Данные могут быть полезны при условии, что они будут структурированы так, чтобы аналитик мог с ними работать. В противном случае они могут даже сыграть негативную роль. Известно, что если необходимо «спрятать» полезную информацию от человека, ее можно скрыть в большом потоке неструктурированных данных, и человек будет дезориентирован, «утонет» в этом потоке. Поэтому данные необходимо структурировать. Одними из важнейших структур данных являются вектора и массивы.

Другая проблема, связанная с данными - это представление данных в виде, который обеспечивает наиболее эффективную работу человека по их изучению. Этот процесс называется визуализацией данных**.** 

Визуализация данных - это отображение больших массивов числовой информации в виде графических объектов. Продукты визуализации данных предназначены для дальнейшей интеграции в информационные системы и системы поддержки принятия решений.

Визуализация данных находит применение в самых разных сферах человеческой деятельности. Для примера назовем медицину (компьютерная томография), научные исследования (визуализация строения вещества, векторных полей и других данных), моделирование тканей и одежды, опытно-конструкторские разработки, статистика и отчеты и др. Одним из распространенных методов визуализации являются графики и диаграммы.

# **1. Работа с массивами**

**Вектор** (одномерный массив) - структура данных с фиксированным числом элементов одного и того же типа. Каждый элемент вектора имеет уникальный в рамках заданного вектора номер. Обращение к элементу вектора выполняется по имени вектора и номеру требуемого элемента.

Элементы вектора размещаются в памяти в подряд расположенных ячейках памяти. Под элемент вектора выделяется количество байт памяти, определяемое базовым типом элемента этого вектора. Необходимое число байтов памяти для хранения одного элемента вектора называется слотом. Размер памяти для хранения вектора определяется произведением длины слота на число элементов.

**Массив** - такая структура данных, которая характеризуется:

- фиксированным набором элементов одного и того же типа;
- каждый элемент имеет уникальный набор значений индексов;
- количество индексов определяют мерность массива, например, два индекса - двумерный массив, три индекса - трехмерный массив, один индекс - одномерный массив или вектор;
- обращение к элементу массива выполняется по имени массива и значениям индексов для данного элемента.

Двумерный массив можно представить как таблицу, а трехмерный – как группу таблиц, каждая из которых имеет одно и то же количество строк и столбцов. Массивы VBA могут иметь до 60 измерений.

Многомерные массивы хранятся в непрерывной области памяти. Размер слота определяется базовым типом элемента массива. Количество элементов массива и размер слота определяют размер памяти для хранения массива.

Массив с заданным изначально размером называется массивом *фиксированного размера или статическим*. Массив с переменным размером называется *динамическим*.

В начале программы статический массив объявляется следующим образом:

**Dim** ИмяМассива (Размерность) As ТипЭлементов

При этом надо учитывать, что по умолчанию индексы массива начинаются с 0.

Например,

 $Dim A(3)$  As  $Interger - OJHOMCDHbI\tilde{M}$  Maccub A  $H3$  4 Henbix чисел. Элементы этого массива:  $A(0)$ ,  $A(1)$ ,  $A(2)$ ,  $A(3)$ .

 $Dim B(3,4)$  As  $Sinq1e$  – матрица B из четырех строк и пяти столбнов лействительных чисел одинарной точности.

Что бы перейти к общепринятому в математике индексированию элементов массива с 1 надо указать в самом верху модуля директиву

# Option Base 1

В этом случае например массив А(3) будет содержать 3 элемента:  $A(1)$ ,  $A(2)$   $\mu$   $A(3)$ .

Другой (более предпочтительный) способ указать, что нумерация индексов массива начинается с 1 - использовать описание диапазона индексов с помощью ключевого слова То. Например, чтобы создать массив из пяти элементов типа Integer, в котором значение индекса должно изменяться от 1 до 5, используйте такой оператор:

# Dim A(1 To 5) As Integer

Динамические массивы в VBA объявляются в начале процедур без указания размерности:

Такие массивы используются, когда заранее неизвестна размерность, которая определяется в процессе выполнения программы. Когда нужная размерность массива становится известна, массив переопределяется с помощью оператора ReDim:

ReDim ArrayName (Subscript),

гле Subscript - либо индекс последнего элемента в массиве, либо диапазон индексов (например, 1 То 20).

После переопределения кол-ва элементов массива, все элементы обнуляются. Для того чтобы сохранить значения элементов массива, после ReDim необходимо добавить ключевое слово Preserve<sup>.</sup>

ReDim Preserve MyArray(25).

При работе с массивами часто используют циклы (повторяющиеся вычисления). VBA предоставляет пользователям несколько вариантов организации циклов. В VBA существуют два основных типа циклов - циклы со счетчиком и циклы с условием. Циклы со счетчиком используют, когда необходимо выполнить тело цикла определенное количество раз, а циклы с условием - повторение в зависимости от некоторого постороннего условия.

#### 1.1. Операторы цикла со счетчиком

Циклы со счетчиком еще называют циклами For, по имени оператора, с помошью которого он формируется:

For CounterVar=StartNum To EndNum [Step StepNum] Операторы Тела Цикла [Exit For] Операторы Тела Цикла Next [CounterVar]

- **For** ключевое слово Visual Basic, обозначающее начало цикла;
- CounterVar определенная пользователем переменная счетчика цикла;
- StartNum начальное значение счетчика;
- **To** ключевое слово Visual Basic, разделяющее StartNum и EndNum;
- EndNum значение счетчика, после которого цикл завершается;
- **Step** ключевое слово, используемое при указании шага цикла, необязательный аргумент;
- StepNum значение шага цикла, т.е. значение, на которое увеличивается значение счетчика на каждом шаге. Это число может быть отрицательным;
- $Next$   $[CounterVar] one$  оператор, обозначающий конец цикла «For». Указывать в нем переменную счетчика не обязательно, хотя рекомендуется;
- $Exit$   $For$  оператор принудительного завершения цикла.

Работа цикла происходит следующим образом:

- переменной цикла присваивается начальное значение StartNum;
- выполняются *Операторы Тела Цикла;*
- оператор **Next** возвращает управление оператору **For**;
- оператор **For** увеличивает значение переменной цикла на шаг и проверяет условие окончания цикла;
- если в теле цикла встречается оператор **Exit For**, то происходит принудительный выход из текущего цикла

где

(цикл прерывается и управление передается оператору следующим за оператором Next)

При использовании вложенных циклов закрывается вначале внутренний, а затем внешний цикл. Если шаг цикла равен 1. то оператор Step опускают.

Пример 1. Написать процедуру для нахождения суммы ряда:

$$
\sum_{n=1}^{100}\frac{1}{n^2}
$$

Текст программы приведен на рисунке 1.1.

```
Public Sub Cymma 100 ()
Dim n As Integer
" Переменная п- целое число
Dim S As Single
" Переменная S - вещественное число
S = 0Обнуление начальной суммы
Выполнение цикла
For n=1 To 100S = S + 1/n^2Next n
Вывод результата в диалоговом окне
MsgBox("Cymma 100 = " & S)End Sub
```

```
Рис. 1.1 Процедура суммирования
```
#### 1.2. Операторы цикла с условием Do ... Loop

Циклом с условием является цикл Do...Loop. Такие циклы также называют ишклами с неизвестным числом повторений или итерационными. Он продолжает свою работу в зависимости от состояния условия. Главной особенностью таких циклов является наличие условия, т.е. любого логического выражения, функции или переменной, принимающих значения True (ИСТИНА) или False (ЛОЖЬ). Двумя основными циклами с условиями являются:

цикл **Do...While**, который выполняется до *mex nop. noka vc*ловие сохраняет значение True, и

цикл Do...Until, работающий, пока условие не станет равным  $True$ 

Для вышеописанных циклов различают шиклы с пост- и предусловием. Различаются они тем, где именно в цикле записывается условие, при этом принцип работы циклов не меняется.

Таблица 1

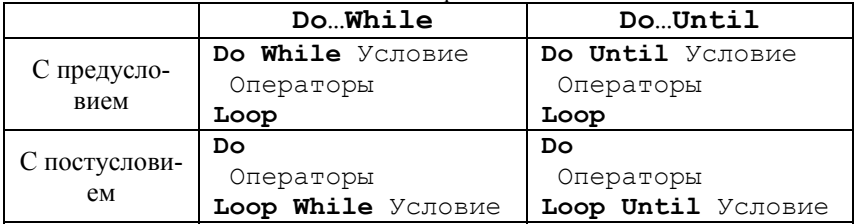

Синтаксис итерационных циклов

Елинственным отличием циклов с пред- и постусловием является то, что в первом случае тело цикла может не выполнить ни одного раза, а во втором случае тело цикла всегда выполнится хотя бы один раз.

Пример 2. Найти сумму ряда

$$
\sum_{n=1}^{\infty} \frac{1}{n^2}
$$

Суммирование продолжать до тех пор, пока сумма не достигнет значения 1,6.

Текст программы приведен на рисунке 1.2 с помошью опера-TOPA Do While...Loop.

На рисунке 1.3 представлен код программы для Примера 2 с помощью оператора Do Until...Loop.

Если возникает необходимость досрочного прерывания цикла **Do.**.. Loop, то необходимо использовать в необходимом месте тела цикла **Exit Do**. Как только компьютер встречает этот оператор, то цикл прерывается и управление передается оператору следующим за оператором **Loop**.

```
Public Sub СуммаРавнаЧислу While()
Dim n As Integer 
Dim S As Single 
n=1S=0'Организация цикла–суммирование продолжать, 
'пока сумма не достигнет значения 1.6 
Do While S < 1.6 
    S=S+1/(n^2)n=n+1Loop 
MsgBox("Сумма равна " & S)
End Sub
```
Рисунок 1.2. Процедура суммирования с условием **While**

```
Public Sub СуммаРавнаЧислу_Until()
Dim n As Integer 
Dim S As Single 
n=1S=0'Организация цикла – суммирование продолжать, 
'пока сумма не достигнет значения 1.6 
Do Until S \ge 1.6S=S+1/(n^2)n=n+1Loop 
MsgBox("Сумма равна " & S)
End Sub
```
Рисунок 1.3. Процедура суммирования с условием **Until** 

# 1.3. Оператор цикла с условием While... Wend

Оператор повторяет набор инструкций, пока условие выполняется

> While Условие=ИСТИНА Операторы тела цикла Wend

На рисунке 1.4 представлен код программы для решения Примера 2 с помощью данного оператора.

```
Public Sub СуммаРавнаЧислу()
Dim n As Integer
Dim S As Single
n=1S = 0Организация цикла - суммирование 'продолжать,
пока сумма не достигнет значения 1.6
While S < 1.6S = S + 1 / (n^2)n=n+1Wend
MsgBox ("Сумма равна " & S & "Число слагаемых "
        \delta n)
End Sub
```

```
Рисунок 1.4. Процедура суммирования с условием
```
# 1.4. Вложенные циклы

В некоторых случаях важно повторить подзадачу несколько раз внутри более общей задачи. Один из способов написания такой программы - включить в цикл набор инструкций (внутренний шикл), которые повторяются внутри другого цикла (внешний цикл). Такая структура, состоящая из цикла в цикле, называется вложенными циклами. Любой цикл может быть вложен в любой другой независимо от их видов. Например, можно вложить цикл **For** в такой же цикл **For** или в любой цикл **Do…Loop** и наоборот:

```
Do While condition
    For CounterVar = StartNum To EndNum
 … 
    Next CounterVar
Loop
```
Особенно часто с вложенными циклами приходится сталкиваться при работе с многомерными массивами.

# **1.5. Варианты заданий**

1. Массив А(10) расположен на листе ЭТ *Первый* в ячейках В1:В10. Вычислить значения массива С(10), каждый элемент которого получается возведением в куб элементов массива А. Разместить массив С(10) в ячейки В10:К10 листа с именем *Второй.*

2. Вычислить сумму элементов массива В(15). Вычисления следует прекратить, когда сумма достигнет величины 250. Исходные данные взять из диапазона ячеек В1:В15 листа *Исходные.* Сумму поместить в ячейку А2 листа *Данные*.

3. Массив N(4,5) расположен в ячейках С2:G5 листа ЭТ *Задание.* Найти произведение элементов каждого столбца массива и записать в массив Р(5). Вывести окно с сообщением «Произведение j-го столбца равно Р(j)».

4. Вычислить сумму элементов массива С(10). Вычисления следует прекратить, когда сумма достигнет величины 100. Исходные данные взять из диапазона ячеек В1:В10 листа *Массив.* Сумму поместить в ячейку А15 листа *Сумма*.

5. Массив М(3,4) расположен в ячейках А1:D3 листа ЭТ *Начало.* Найти сумму элементов каждой строки массива и записать в массив S (5). Вывести окно с сообщением «Сумма i-го столбца равно  $S(i)$ ».

6. Массив М(3,4) расположен в ячейках А1:D3 листа ЭТ *Максимум*. Найти максимальный элемент. Вывести результат в диалоговом окне.

7. Вычислить сумму элементов массива С(20). Вычисления следует прекратить, когда сумма достигнет величины -350. Исходные данные взять из диапазона ячеек В1:В20 листа *Отрицательный.*  Сумму поместить в ячейку А2 листа *Сумма*.

8. Вычислить количество отрицательных элементов массива С(20). Исходные данные взять из диапазона ячеек В1:В20 листа *Исходные*, результат вывести в диалоговом окне

9. Массив М(3,4) расположен в ячейках А1:D3 листа ЭТ *Минимум*. Найти минимальный элемент. Вывести результат в диалоговом окне.

10. Массив В(10) расположен в ячейках А1:А10 листа ЭТ *Начало*. Найти сумму отрицательных элементов. Вывести результат в диалоговом окне.

11. Массив М(5) расположен в ячейках А1:А5 листа ЭТ *Среднее*. Вычислить среднее арифметическое элементов массива и записать результат в ячейку В1 того же листа.

12. Массив А(8) расположен в ячейках С5:J5 листа ЭТ *Произведение.* Вычислить произведение всех элементов массива*.* Вывести результат в диалоговом окне.

13. Массив В(5,4) расположен в ячейках С4:F8 листа ЭТ *Массив*. Найти максимальный и минимальный элементы. Записать результаты в ячейки А1 и А2 того же листа.

14. Массив А(10) расположен в ячейках В14:К1410 листа ЭТ *Массив*. Найти сумму положительных элементов. Вывести результат в диалоговом окне.

*15.* Массивы А(7) и В (7) расположены в ячейках Е3:К3 и Е6:К6 листа ЭТ *Данные*. Получить массив С97) путём сложения соответствующих элементов массивов А и В. Результат записать в ячейку D3:D9 листа *Результат.* 

# 2. Работа с подпрограммами 2.1. Теоретическая часть

Как и все алгоритмические языки высокого уровня Visual Basic позволяет осуществлять обращение из одной процедуры в другую, а так же передавать параметры (аргументы) из одной процедуры в другую.

Обращения из одной процедуры в другую осуществляется посредством указания имени процедуры, к которой происходит обращение. В основной программе передаваемые параметры называются Фактическими, а в подпрограмме - Формальными.

Задание Формальных параметров в подпрограмме выглядит следующим образом:

**Public Sub** Имя процедуры (формальные параметры)

А обращение из основной программы имеет вид:

Са11 Имя процедуры (фактические параметры)

Пример 1. Вычислить сумму элементов двух матриц  $A(3,3)$ и В (3,3). Для ввода, вывода и суммирования матриц использовать отдельные процедуры.

```
Public Sub Vvod (Sheet As Integer,
                row As Integer, col As Integer,
                E() As Single,
                N As Integer, M As Integer)
Dim i As Integer, j As Integer
For i = 1 To N
  For j = 1 To M
    E(i, j) = Worksheets (Sheet). Cells (row+i-1,
              col++1. Value
  Next i
Next i
End Sub
```
Процедура для ввода матриц изображена на рисунке 2.1. В данной процедуре используются следующие формальные параметры Sheet - номер листа, row-номер строки, col- номер столбца,  $E()$  имя вводимой матрицы, N, M –целые числа для работы цикла. Запись row+i-1, col+j–1 является универсальной, и определяет адрес ячейки для любого случая.

Процедура для суммирования изображена на рисунке 2.2.

```
Public Sub Summa(S() As Single, 
                     N As Integer, M As Integer, 
                     P() As Single, R() As Single) 
Dim i As Integer, j As Integer 
For i = 1 To NFor \dot{\mathbf{i}} = 1 To M
    S(i, j) = P(i, j) + R(i, j) Next j 
Next i 
End Sub
```

```
Рисунок 2.2. Процедура для суммирования матриц
```

```
Public Sub Vivod(Sheet As Integer, 
                  row As Integer,col As Integer, 
                 N As Integer, M As Integer, 
                  Z() As Single, nam As String)
Dim i As Integer, j As Integer 
Worksheets(Sheet).Cells(row-1,col).Value=nam 
For i = 1 To N
  For \dot{\mathbf{i}} = 1 To M
     Worksheets(Sheet).Cells(row+i-1,col+j-1) 
                       .Value=Z(i,i) Next j 
Next i
End Sub
```
Рисунок 2.3. Процедура для вывода матрицы

Процедура вывода результирующей матрицы представлена на рисунке 2.3. Здесь переменная nam это текстовый комментарий, который вставляется в соответствующую ячейку.

Основная процедура представлена на рисунке 2.4. В скобках указаны фактические параметры, которые принимают значения соответствующих переменных, объявленных в описании данной процедуры.

```
Public Sub Matrix()
Dim A(3,3) As Single 
Dim B(3,3) As Single 
Dim C(3,3) As Single 
' Обращение к процедуре ввода матриц 
Call Vvod(1,2,1,A(),3,3) 
' Обращение к процедуре ввода матриц 
Call Vvod(1,2,5, B(), 3, 3)
' Обращение к процедуре суммирования матриц
Call Summa(C(),3,3,A(),B()) 
' Обращение к процедуре вывода матрицы
Call Vivod(1,7,1,3,3,C(),"СУММ") 
End Sub
```
Рисунок 2.4. Основная процедура

**Пример 2.** Выполнить транспонирование матрицы A(3,3). На рисунках 2.5-2.6 представлены фрагменты листинга программы для транспонирования заданной матрицы.

```
Public Sub Matrix()
Dim A(3, 3) As Single 
Dim B(3, 3) As Single 
Call Vvod(2, 1, 1, A(), 3, 3)
Call Transp(A(), 3, 3, B())
Call Vivod(2, 5, 1, 3, 3, B(), "Трансп") 
End Sub
```
Рисунок 2.5. Основная процедура для транспонирования матрицы

```
Public Sub Transp(C() As Single, 
             N As Integer, M As Integer, 
             D() As Single)
Dim i As Integer, j As Integer 
For i = 1 To NFor \dot{p} = 1 To M
    C(i, j) = D(j, i) Next j 
  Next i 
End Sub
```

```
Рисунок 2.6. Процедура транспонирования матрицы
```

```
Public Sub Matrix()
Dim A(4, 3) As Single 
Dim B(3, 2) As Single 
Dim C(4, 2) As Single 
Call Vvod(3, 1, 2, A(), 4, 3)
Call Vvod(3, 5, 2, B(), 3, 2)
Call M \text{ unmnog}(A(), B(), C(), 4, 2, 3)
Call Vivod(3, 9, 1, 4, 2, C(), "Произв")
End Sub
```
Рисунок 2.7. Основная программа умножения матриц

```
Public Sub M_umnog(C() As Single, 
                  D() As Single, E() As Single , 
                  N As Integer, M As Integer, 
                  L As Integer) 
Dim i As Integer, j As Integer, k As Integer
For i = 1 To NFor \dot{\mathbf{i}} = 1 To M
    E(i, j) = 0For k = 1 To LE(i, j) = E(i, j) + C(i, k) * D(k, j) Next k 
   Next j 
Next i 
End Sub
```
Рисунок 2.8. Продолжение листинга программы матричного умножения

**Пример 3.** Выполнить матричное умножение матриц А(4,3) и В(3,2). На рисунках 2.7 и 2.8 представлен фрагмент листинга программы для умножения заданных матриц.

**Пример 4.** Умножить матрицу A(3,3) на число 5. Фрагмент листинг программы представлен на рисунках 2.9 и 2.10.

```
Public Sub Chislo() 
Dim A(3, 3) As Single
Dim B(3, 3) As Single
Call Vvvod(1, 1, 1, A(), 3, 3) 
Call Ch umnog(A(), 3, 3, 5, B())
Call Vivod(1, 7, 1, 3, 3, B(), "Умнож")
End Sub
```
Рисунок 2.9. Основная программа умножения матрицы на число

```
Public Sub Ch_umnog(T1() As Single, 
                     N As Integer,M As Integer, 
                     ch As Single,T2() As Single)
Dim i As Integer, j As Integer
For i = 1 To N
  For \dot{\mathbf{i}} = 1 To M
    T2(i, j) = ch * T1(i, j) Next j 
Next i
End Sub
```
Рисунок 2.10. Подпрограмма умножения матрицы на число

# **2.2. Задания для самостоятельной работы**

Написать программу для вычисления матричноого выражения. Все действия выполнить последовательно в одной основной процедуре с обращениями к подпрограммам.

*Таблица 2* 

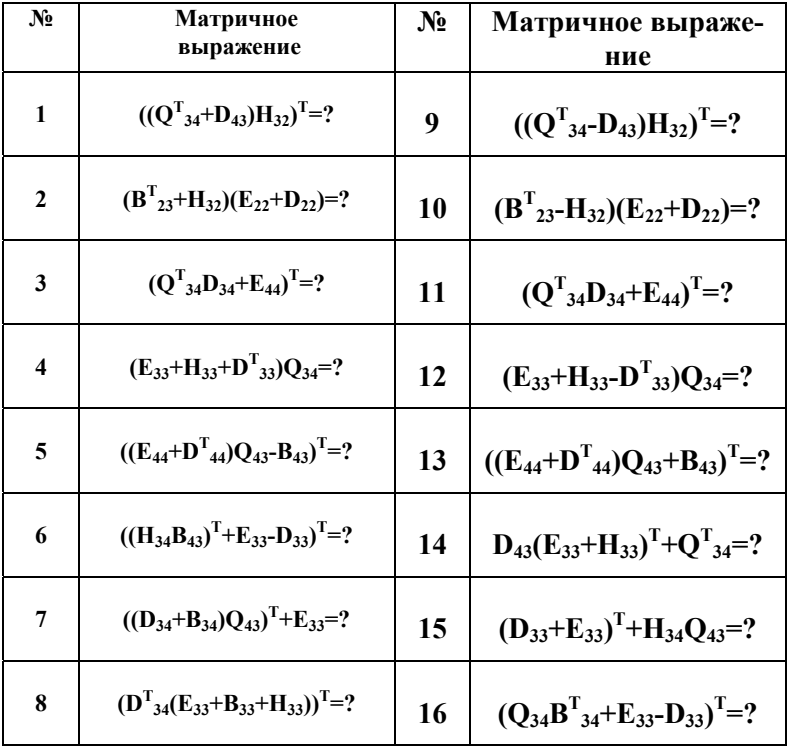

#### **Варианты заданий**

# 3. Работа с диаграммами 3.1. Построение диаграммы средствами VBA

Чтобы построить график средствами VBA, необходимо:

1. Указать диапазоны значений функций, рассчитанных ранее и нахоляшиеся на листе MS Excel.

2. Построить простейшую диаграмму для выбранных значений. Простейшая - в том смысле, что для ее создания используется минимум информации для форматирования будущей диаграммы.

3. Изменить тип диаграммы, который был создан по умолчанию на необхолимый

4. Изменить значения по оси х на значения аргумента функции. Пока там указаны номера строк.

5. Создать заголовок диаграммы.

6. Подписать оси координат диаграммы, сначала сделав их видимыми.

7. Записать в легенду комментарии к созданным графикам.

Последовательность действий необходимо соблюдать для первых трех пунктов, далее действия могут выполняться в произвольном порядке, и даже могут быть пропущены.

**Пример 1.** Построить график функции  $v(x) = sin(x)$  на интервале значений аргумента от  $\theta$  до 6,4 с шагом 0,2.

1. Табулируем значения аргумента с заланными параметрами в диапазоне ячеек A1:A33 и рассчитаем по ним значения функции по адресам В1:В33 (рис. 3.1).

2. Строим простейшую диаграмму на текущем листе MS Excel (ActiveSheet) достаточно в коллекцию фигур (Shapes) текущего листа добавить новую диаграмму (AddChart). После указания ключевого слова Select она становится активной, или текущей диаграммой (ActiveChart). Для нее необходимо указать адрес, где находятся исходные данные (рис. 3.2). Свойства новой диаграммы, такие, как тип диаграммы, цвет и толщина линий, заголовок, подписи по осям, легенда и другие будут установлены по умолчанию.

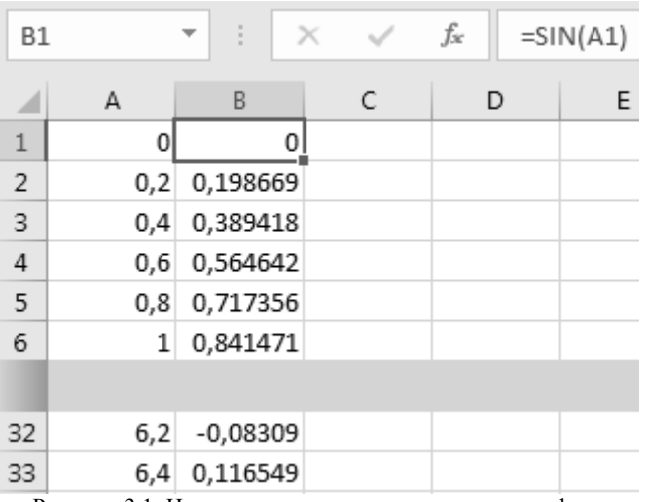

Рисунок 3.1. Исходные данные для построения графика

#### cbGo Private Sub cbGo Click() На активный лист к графичеким объектам добавляется диаграмма ActiveSheet.Shapes.AddChart.Select 'Задает диапазон исходных данных графика ActiveChart.SetSourceData Source:=Range("JMcT1!b1:b33") End Sub

Рисунок 3.2. Простейшая программа для построения графика

3. Определяем источник данных для диаграммы посредством метода SetSourceData при помощи ключевого слова Source. По умолчанию, данные должны быть расположены в столбце. Если данные расположены в строке, после указания источника данных через запятую необходимо использовать ключевое слово PlotBy с параметром xlRows, например,  $PlotBy$ : =xlRows, Чтобы построить два графика в одних координатах, в качестве источника данных необходимо указать два столбца исходных данных, например: A1:B33.

4. Результат выполнения программы представлен на рисунке 3.3. Поведение функции на нем уже заметно, но, прежде чем использовать диаграмму на экранной форме или текстовом документе, необходимо выполнить её форматирование.

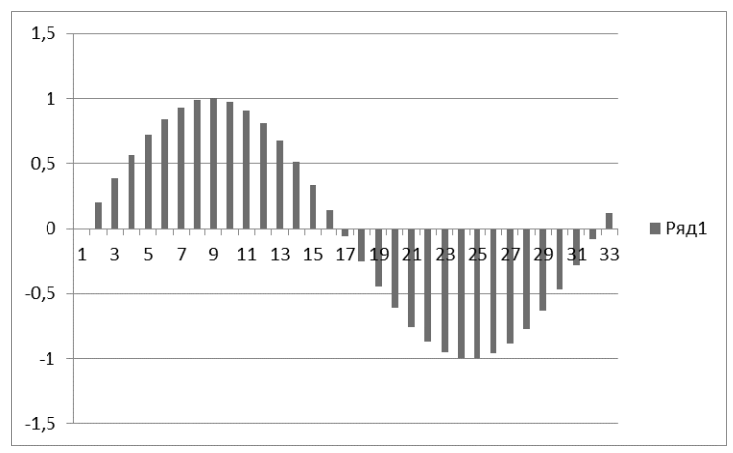

Рисунок 3.3. Простейший график функции

5. Для текущей (активной) диаграммы ActiveChart, для ее свойства ChartType выбираем нужный тип диаграммы из предусмотренных в *VBA* (рис. 3.4).

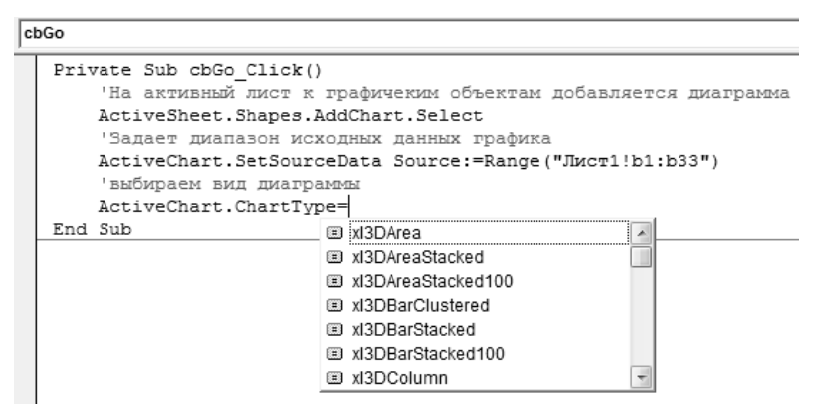

Рисунок 3.4. Изменение типа лиаграммы

6. Выбираем диаграмму типа  $- x lXYS centerSmoothNoMarkers$ - двухмерная линейная гладкая диаграмма без маркеров в декартовых координатах (рис.3.5).

```
cbGo
```

```
Private Sub cbGo Click()
    На активный лист к графичеким объектам добавляется диаграмма
   ActiveSheet.Shapes.AddChart.Select
    'Задает диапазон исходных данных графика
    ActiveChart.SetSourceData Source:=Range("JIMcT1!b1:b33")
    'выбираем вид диаграммы
    ActiveChart.ChartType = x1XYScatterSmoothNoMarkers
End Sub
```
Рисунок 3.5. Изменение типа диаграммы на xlXYScatterSmoothNoMarkers

Как видно из рисунка 3.6, это один из наиболее распространенных типов диаграмм. Он сглаживает (интерполирует) функцию между точками.

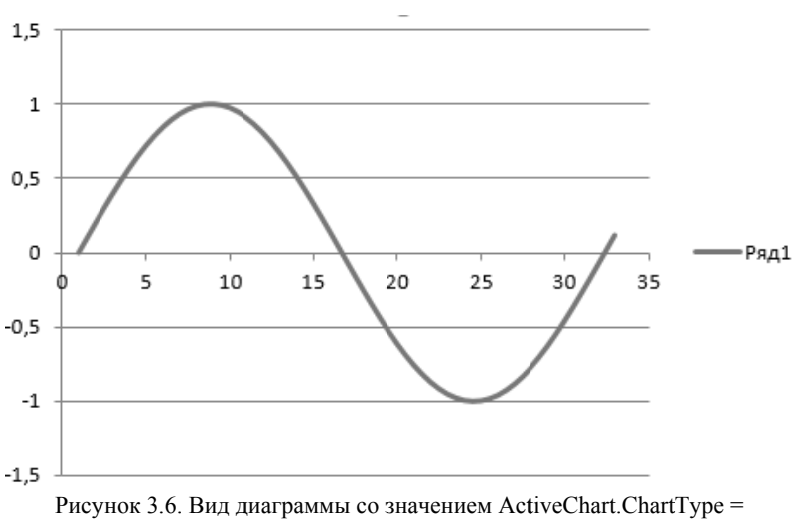

xlXYScatterSmoothNoMarkers

В некоторых случаях предпочтительно использовать тип диаграмм с закрашенными областями (рис. 3.7). Закрашенные области чаще всего встречаются в линейчатых и столбиковых диаграммах.

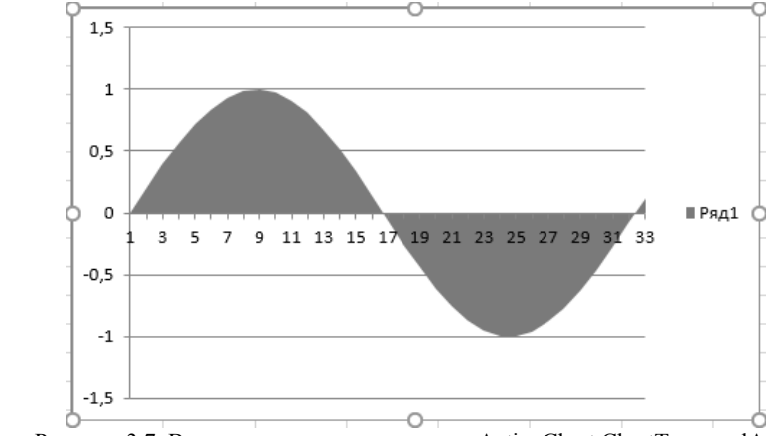

Рисунок 3.7. Вид диаграммы со значением ActiveChart.ChartType = xlArea

Иногда целесообразно использовать художественные типы диаграмм, например, пузырьковые (рис.3.8). Об инженерном использовании диаграммы в этом случае говорить не приходится, а в декоративных целях этот тип диаграмм имеет право на существование.

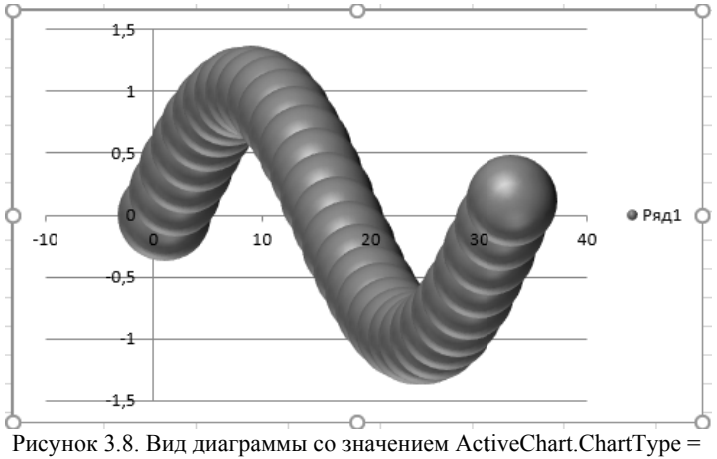

xlBubble3DEffect

Некоторые типы диаграмм позволяют даже поворачивать область диаграммы (рис. 3.9). Этим свойством обладают линейчатые лиаграммы - они напоминают столбчатые лиаграммы, развернутые на 90 градусов.

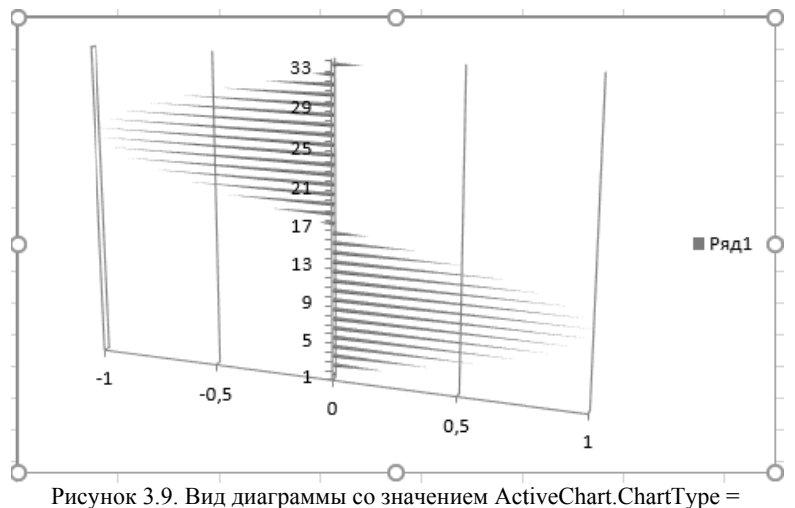

xlConeBarStacked

Можно изменить цвет линий на лиаграмме. Для этого используется свойство ChartColor объекта ActiveChart. Цвет указывается, например, десятичным числом от 1 до 26.

#### $ActiveChart.ChartColor = 17$

7. Отображаем подписи по осям диаграммы, для этого сначала нужно сделать поля, где будут находиться подписи, видимыми. Можно сделать видимыми подписи по обеим осям координат, или по любой одной. Для активной диаграммы все операции с осями координат объединены в методе *Axes*. Ось *X* обозначена как  $x\ell$ Category, а ось  $Y - x\ell$ Value. Свойство, определяющее видимость полписей по оси, называется HasTitle. Его нало установить в True (или равным елинице).

8. Указываем актуальные значения диапазона х на оси абсцисс. На рисунках 3.8 и 3.9 то заметно, что по оси абсцисс пока отложены номера строк в таблице исходных данных. Для этого диапазон значений х записывается в свойство XValues (значения переменной  $X$ ).

# ActiveChart.FullSeriesCollection(1).XValues =  $('JMcr1!a1:a33")$

Метод FullSeriesCollection указывает, что значения х будут одинаковы для всех линий (функций) диаграммы - объектов SeriesCollection. Данную строку программного кода можно вставить в произвольное место, но рекомендуется расположить ее рядом с указанием исходных данных для построения диаграммы (рис. 3.10).

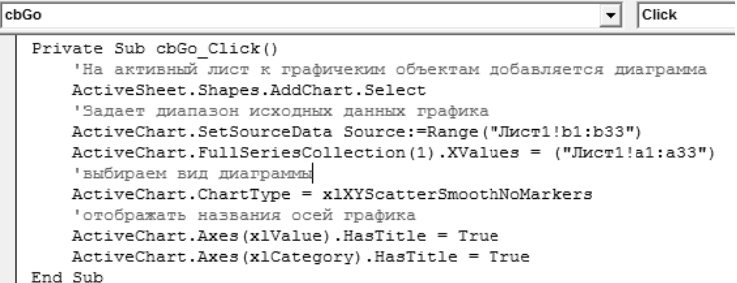

Рисунок 3.10. Залание значений по оси х и вилимости названий осей лиаграммы

На рисунке 3.11. Значения по оси х соответствуют заданному диапазону. Подписи по осям видимы, но они не несут содержательной информации.

9. Изменяем название осей. С помошью объекта AxisTitle. Он входит в более высокий по иерархии объект Axes. У AxisTitle есть различные свойства, определяющие текст, шрифт, его размер, цвет, выравнивание текста. Для изменения названия осей нужно записать в свойство Text обеих осей их названия. Так как тип свойства string, то названия осей должны быть в двойных кавычках (рис. 3.12). Такой же результат получим, если вместо свойства Техt использовать свойство *Caption*. Управлять шрифтом подписей е названиям осей можно при помощи свойств Font.Name и Font.Size.

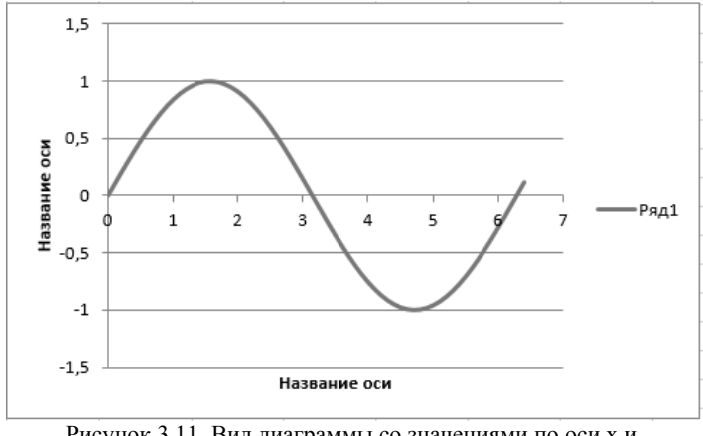

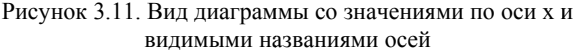

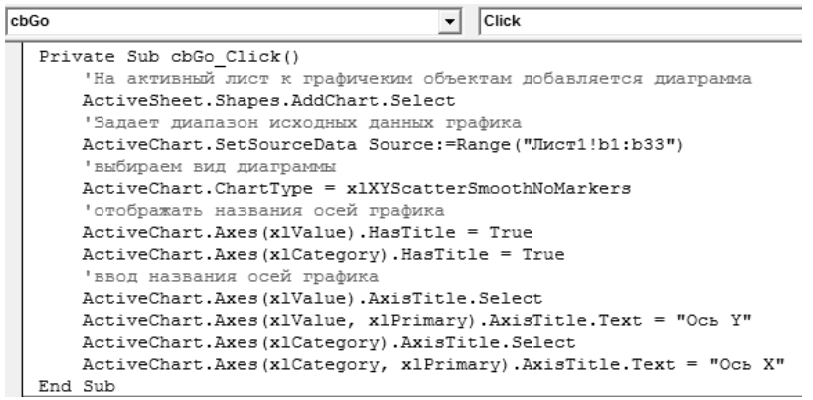

Рисунок 3.12. Изменение названий осей координат диаграммы

На рисунке 3.13 полписи по осям диаграммы приведены в соответствие

10. Создаем заголовок диаграммы. Для объекта активной диаграммы ActiveChart существует свойство HasTitle, определяющее видимость поля заголовка диаграммы. По аналогии с полями подписей к осям диаграммы, его тоже необходимо сделать сначала видимым (рис. 3.14). Поле заголовка диаграммы – это объект ChartTitle. Заголовок следует записать в свойство Text или Caption.

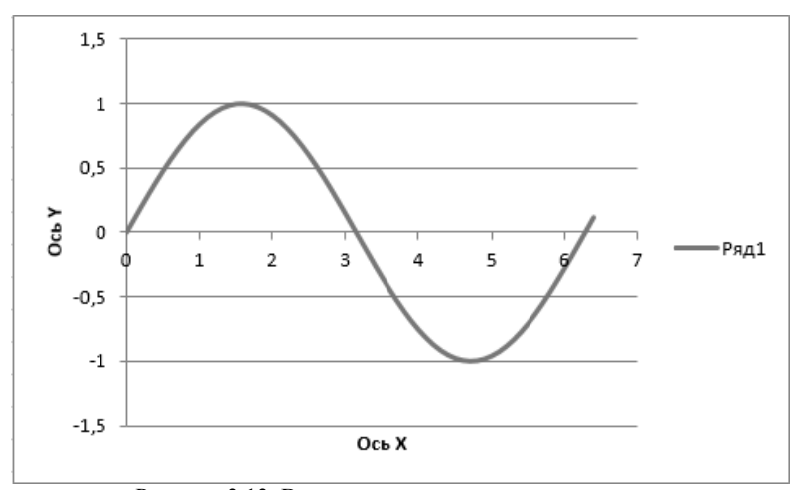

Рисунок 3.13. Вид диаграммы с подписями по осям

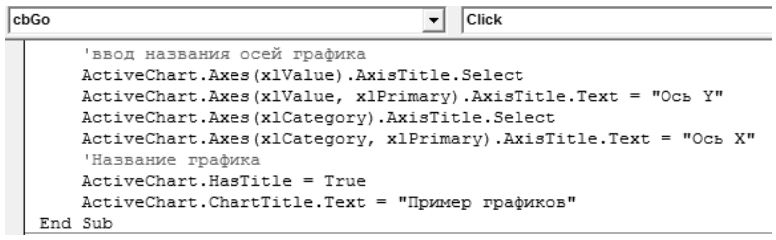

Рисунок 3.14. Изменение заголовка диаграммы

На рисунке 3.15 заголовок присутствует. Для него также возможно изменить шрифт, его размер, начертание, цвет, выравнивание и его положение на диаграмме при помощи соответствующих свойств

11. Изменяем подписи в легенде. Поскольку в диаграмме по умолчанию легенда уже видима, то этот этап здесь пропущен. Для обращения к первой функции, второй и т.д. следует использовать их порядковый индекс в коллекции подобных объектов. Это позволяет сделать объект SeriesCollection. Подпись к функции в легенду записывается в свойство Name (рис. 3.16). Свойства Caption или Text здесь не поддерживается.

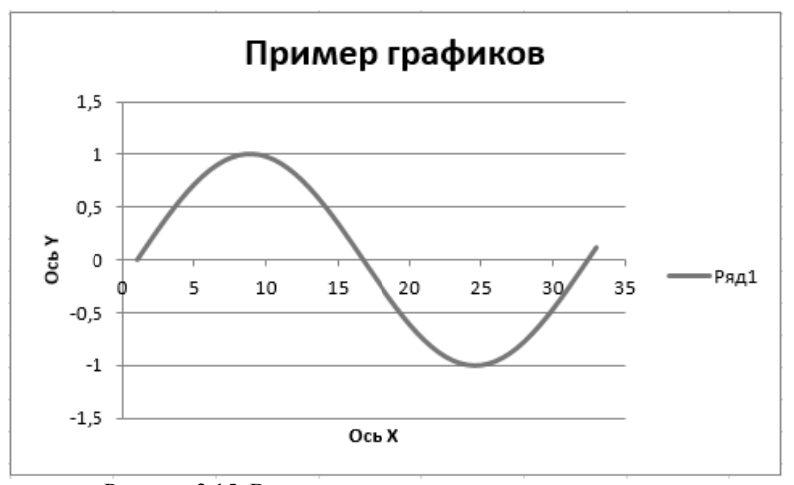

Рисунок 3.15. Вид диаграммы с измененным заголовком

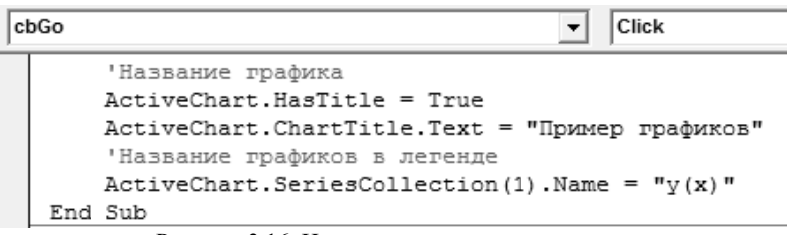

Рисунок 3.16. Изменение легенды диаграммы

Если наоборот, легенду нужно убрать (например, если на графике только одна функция, то легенда не очень-то и нужна), то следует свойство HasLegend объекта ActiveChart следать ложным:

# ActiveChart.HasLegend = False

Лиаграмма с измененной легендой представлена на рисунке 3.17. Здесь также можно изменить начертание и размер шрифта, положение легенды на диаграмме.

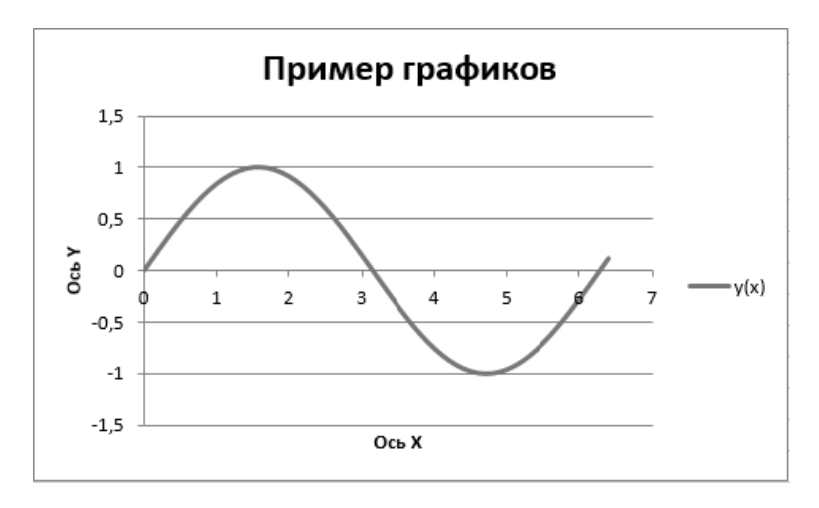

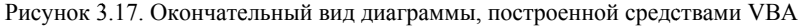

12. Выводим полученный график на экранную форму VBA. Эта цель достигается за два шага. Первый шаг заключается в экспорте полученной диаграммы в графический файл.

#### ActiveChart.Export "Graphic.bmp"

При помощи данной строки активная диаграмма сохраняется в файл с указанным именем и расширением. Формат файла не зависит от расширения, которое будет здесь указано. По умолчанию, это пиксельная (растровая) матрица цветов - bmp. В большинстве случаев, данный формат устраивает. В случаях, когда его невозможно использовать, формат графики можно изменить при помощи необязательного ключевого параметра FilterName. Если путь к файлу не указан, то он сохраняется в том же месте, где находится открытый «родительский» файл MS Excel. При многократной записи диаграммы в один и тот же файл его содержимое каждый раз будет переписываться без предупреждения.

На втором шаге диаграмма из файла вставляется в заранее подготовленный объект Image, и выполняется необходимое его форматирование:

# imgGraph.Picture=LoadPicture("Graphic.bmp")

Здесь *imgGraph* - имя объекта типа Image. Очевидно, в других программах можно дать этому объекту другое имя. Важно, чтобы данный объект с именем уже существовал на форме. В противном случае при выполнении программы получим сообщение об ошибке, например:

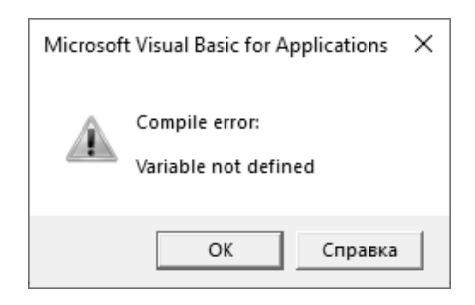

Рисунок 3.18. Сообщение об ошибке при неправильном имени объекта

Текст сообщения может быть иным, например: объекта с таким именем не сушествует. Во всех случаях следует тщательно сравнить имя объекта в программе со свойством Name в Properties Explorer.

Если рисунок отображается, то следует воспользоваться свойствами и методами объекта Image для правильного представления диаграммы. Использование свойств и методов может быть сделано на этапе разработки или выполнения программы. Некоторые из свойств и методов приводится здесь:

 $AutoSize -$ автоматическое масштабирование диаграммы по размеру объекта Image.

PictureAlignment - выравнивание диаграммы в окне Image. Возможные варианты: по верхнему, левому, нижнему, правому краю или по центру.

Visible - указывает, видим ли объект Image, или нет.

Конечный результат работы программы представлен на рисунке 3.19:

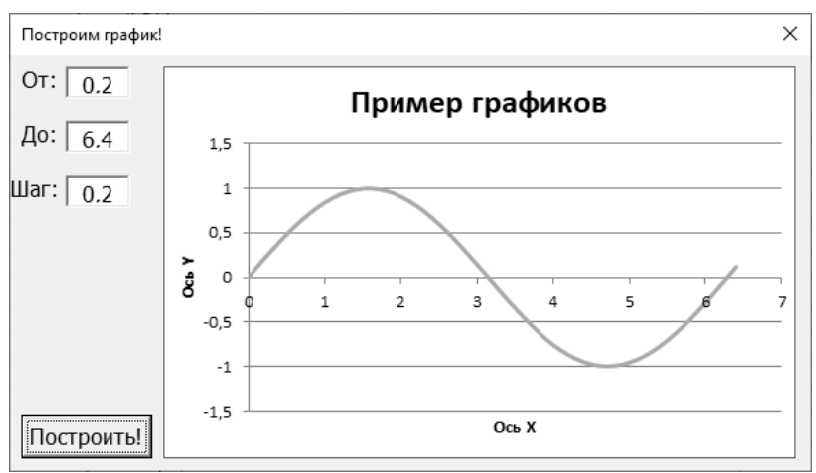

Рисунок 3.19. Результат работы программы

13. Усовершенствуем полученную программу следующим образом

- На листе Excel и на диске остались диаграммы. Сколько раз запускается программа, столько графиков остается на листе Excel. Поэтому целесообразно каждый раз после сохранения диаграммы в файле удалять ее с листа Excel

# ActiveChart. Parent. Delete

Графический файл при каждом запуске программы переписывается, поэтому в размере он не увеличивается. При желании его тоже можно удалить:

# Kill "Graphic.bmp"

- Исходные данные для построения диаграммы уже не нужны и их тоже можно удалить. Чтобы этот лист Excel не казался лишним и его можно было использовать, рекомендуется исходные данные записывать в ячейки с номерами более 400 для строк и столбцов. Далеко не на каждом листе используются ячейки с такими номерами.

# 3.2. Построение диаграмм средствами Макрорекордера

Описанный выше способ не единственный для построения диаграмм средствами VBA Более того, даже при точном копировании всех вышеописанных действий в процессе выполнения программы могут обнаружится ошибки. Причиной их в большинстве случаев будет различие версий Microsoft Office. Чтобы быстро создать работающую программу, причем не только для построения графиков, рекомендуется использовать Макрорекордер - приложение, формирующее макрос – приложение Visual Basic for Application из тех действий, которые выполняются при помощи мыши и клавиатуры.

Запись макросов осуществляется путем выбора пункта «Запись макроса» в группе «Код» на вкладке ленты «Разработчик» (рис.  $3.20$ ).

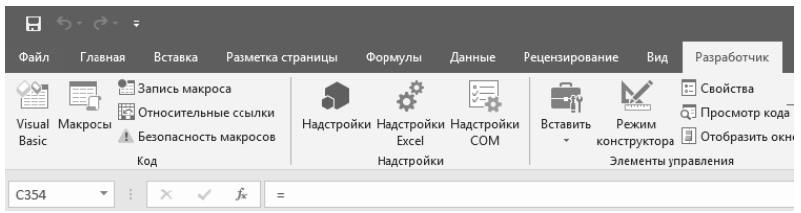

Рисунок 3.20. Место кнопки записи макроса

После нажатия кнопки появится окно, в котором указывается имя макроса, место его сохранения - по умолчанию, это открытый файл MS Excel (Эта книга). Кроме этого, необходимо назначить сочетание клавиш, при нажатии которого и начнется выполнение макроса. Текст в описании помогает выбрать нужный макрос, когда их много, а названия недостаточно, чтобы понять назначение макроса  $(p<sub>HC</sub>, 3.21)$ .

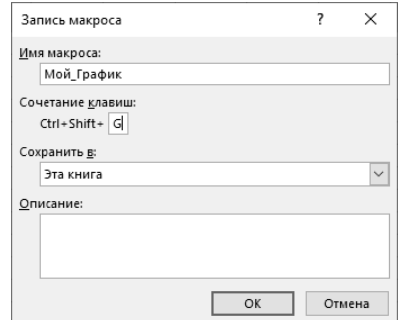

Рисунок 3.21. Окно свойств записи макроса

Сразу после закрытия окна начинается запись всех действий в книге Excel в макрос с выбранным именем. Адреса ячеек (диапазонов) без преобразований включается в текст макроса, выбранные пункты меню заменяются командами VBA. Это продолжается до тех пор, пока не выбран пункт «Остановить запись» (рис. 3.22):

| 日 ちゃぎゃす        |                      |                                                                                       |  |   |            |                                              |                                                        |                       |                                                                   |  |  |  |  |  |
|----------------|----------------------|---------------------------------------------------------------------------------------|--|---|------------|----------------------------------------------|--------------------------------------------------------|-----------------------|-------------------------------------------------------------------|--|--|--|--|--|
| Файл           | Главная              | Разметка страницы<br>Вставка                                                          |  |   | Формулы    | Данные                                       | Рецензирование                                         | Вид                   | Разработчик                                                       |  |  |  |  |  |
| Æ<br>Basic     | E7<br>Visual Макросы | Остановить запись<br><b>В Относительные ссылки</b><br><b>В</b> Безопасность макросов  |  |   | Excel      | 缰<br>Надстройки Надстройки Надстройки<br>COM | $\overline{\phantom{a}}$<br>- 17<br>Вставить<br>$\psi$ | Режим<br>конструктора | <b>ED</b> Свойства<br><b>Q</b> Просмотр кода<br>■ Отобразить окно |  |  |  |  |  |
|                | Код                  |                                                                                       |  |   | Надстройки |                                              |                                                        | Элементы управления   |                                                                   |  |  |  |  |  |
| C354           |                      | Остановить запись<br>Запись макроса.                                                  |  |   |            |                                              |                                                        |                       |                                                                   |  |  |  |  |  |
|                | $\overline{A}$       | Каждая выполненная вами<br>команда будет записана в<br>макрос, что позволит запускать |  | F | F          | G                                            | н                                                      | J                     | K                                                                 |  |  |  |  |  |
|                | 0                    |                                                                                       |  |   |            |                                              |                                                        |                       |                                                                   |  |  |  |  |  |
| $\overline{c}$ | $0,2 \ 0$            |                                                                                       |  |   |            |                                              |                                                        |                       |                                                                   |  |  |  |  |  |
| 3              | $0.4 \ 0.$           | их повторно.                                                                          |  |   |            |                                              |                                                        |                       |                                                                   |  |  |  |  |  |
| $\mathbf{z}$   |                      | $0 \in 0$ ECACAO<br>$2.22 \times 10^{-4}$<br>$\mathbf{r}$                             |  |   |            |                                              |                                                        |                       |                                                                   |  |  |  |  |  |

Рисунок 3.22. Место кнопки остановки записи макроса

В результате получается подпрограмма на VBA, записанная в отдельный модуль. Ее можно посмотреть и отредактировать, открыв среду разработки.

Достоинством такого способа является отсутствие ошибок при выполнении полученной программы. Недостатком - нужно точно представлять последовательность действий в Excel для получения конечного результата. В противном случае неправильные действия тоже будут включены в макрос.

# 3.3. Задания для самостоятельной работы

Написать программу в среде Visual Basic for Application, peaлизующую:

- Вычисление значений функции Z(x).

- Ввод границ интервала, шага осуществить в экранной фор-Me.

- Построить график функции на экранной форме, со всеми необходимыми подписями по осям, названию графика и легенды.

- Удалить с листа MS Excel вспомогательные расчеты и построения.

Таблииа 3

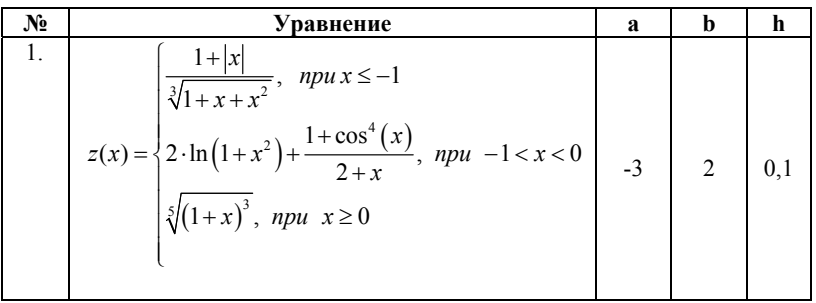

Варианты заланий

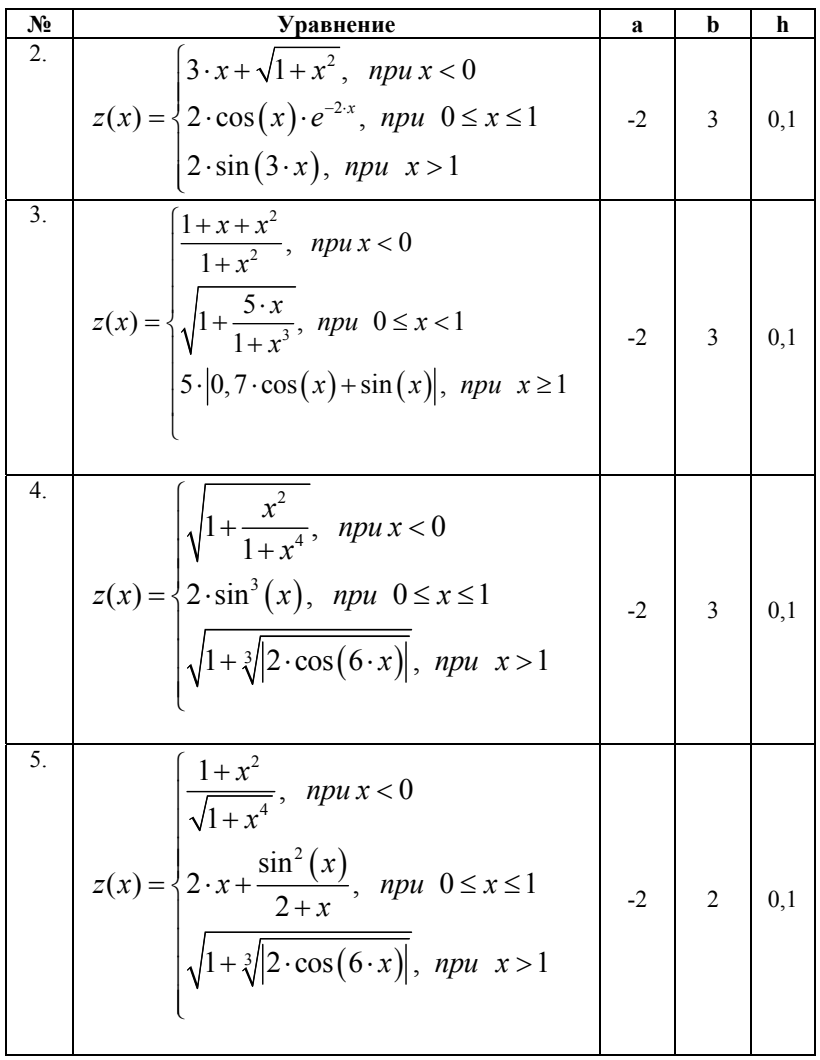

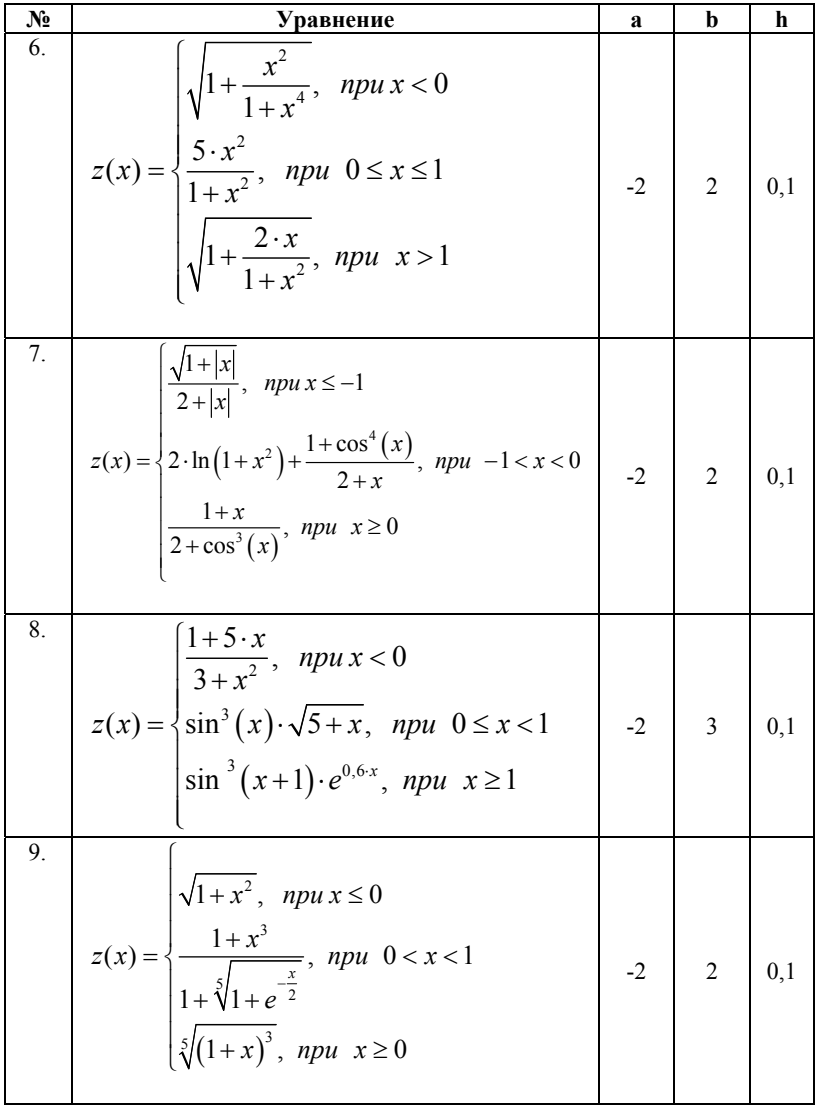

*Продолжение таблицы 3*

| $N_2$ | Уравнение                                                                                                    | a    | b                                           | h   |
|-------|----------------------------------------------------------------------------------------------------|------|---------------------------------------------|-----|
| 10.   | $\frac{1+ x }{\sqrt[3]{1+x+x^2}}, \quad npu \ x \leq -1$<br>$z(x) = \begin{cases} \sqrt{1 + \frac{5 \cdot x}{1 + x^3}}, & npu \text{ -}1 < x < 0 \\ \sqrt[3]{(1 + x)^3}, & npu \text{ x} \ge 0 \end{cases}$ | $-2$ | $\overline{\mathbf{3}}$                     | 0,1 |
| 11.   | $3 \cdot x + \sqrt{1 + x^2}$ , npu x < 0<br>$z(x) = \begin{cases} 2 \cdot \cos(x) \cdot e^{-2x}, & npu \space 0 \leq x \leq 1 \\ 2 \cdot \sin(3 \cdot x), & npu \space x > 1 \end{cases}$                   | $-2$ | $\begin{array}{ c c } \hline \end{array}$ 3 | 0,1 |
| 12.   | $z(x) = \begin{cases} \frac{ x }{1+x^2} \cdot e^{-5 \cdot x}, x < 0 \\ \sqrt{1+x^4}, 0 \le x < 1 \\ \frac{1+\cos(\pi \cdot x)}{6+x} + 3 \cdot x, x \ge 1 \end{cases}$                                       |      | $-1,5$ 1,5 0,1                              |     |
| 13.   | $\left  2 \cdot \sqrt[3]{x} + \sqrt[3]{ x }^{2}, x < -1 \right $<br>$z = \begin{cases} \frac{1}{3 + x + \ln( x + 1 )}, & -1 \leq x \leq 0, 5 \\  x^2 - 4 , x > 0, 5 \end{cases}$                            |      | $-1,5$ 1,5 0,1                              |     |

## **Библиографический список**

1. *Уокенбах Д*. MS Excel 2010: профессиональное программирование в VBA.- М.: Вильямс, 2012. -944 с.

2. *Фризен, И. Г.* Офисное программирование: учебное пособие. - Ростов-на-Дону: Феникс, 2010. - 241 с.

3. *Векшина Н.В.* Информатика. Прикладное программирование на языке VISUAL BASIC. Методические указания к лабораторным работам и самостоятельной работе для студентов всех направлений.- СПб: Национальный минерально-сырьевой университет «Горный», 2014.- 36 с.

4. *Слепцова Л.Д*. Программирование на VBA в Microsoft Office 2010. – М.: Вильямс, 2010.

5. Информатика: Учебник для вузов/ Под ред. Н.В. Макаровой – 3 е изд., перераб. - М.: Финансы и статистика, 2009. - 768 с.

# **Содержание**

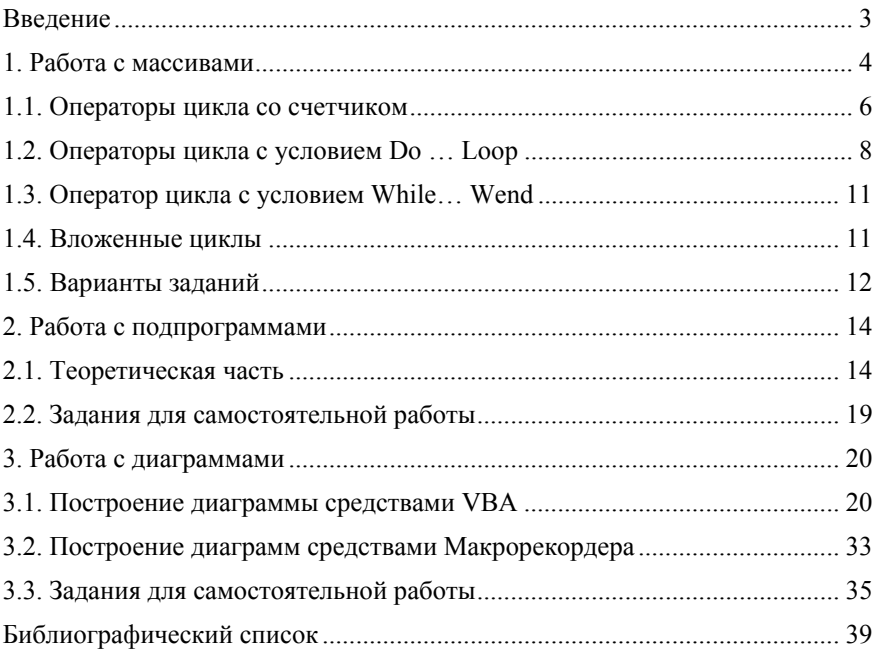